# **ปฏิบัติการที่ 1 การเตรียมแฟ้มข้อมูลและการนำเข้าข้อมูลสู่เครื่องมือวิเคราะห์ข้อมูล**

#### **วัตถุประสงค์**

- 1. เพื่อให้สามารถจัดเตรียมข้อมูลให้อยู่ในรูปแบบที่เหมาะสมสำหรับการนำไปวิเคราะห์ด้วย เครื่องมือวิเคราะห์ข้อมูลทางวิทยาการข้อมูล
- 2. เพื่อให้สามารถนำข้อมูลเข้าสู่เครื่องมือวิเคราะห์ข้อมูลเพื่อประมวลผลต่อไปได้

#### **1. ชุดข้อมูลปฏบิัติการ**

- ชุดข้อมูล Comic Characters (สำหรับการสาธิต)
- ชุดข้อมูล 2004 New Car and Truck (สำหรับการฝึกปฏิบัติการ)

## **2. ขั้นตอนปฏบิ ตัิการ**

ขั้นตอนปฏิบัติการ มีดังนี้

1. เปิดแฟ้มข้อมูล comics.csv ด้วยโปรแกรม Microsoft Excel แถวข้อมูลแรกระบุชื่อคอลัมน์ (ตัวแปร) แถวข้อมูลที่ 2 ถึง 23,273 เป็นระเบียนข้อมูลของตัวละครแต่ละตัว

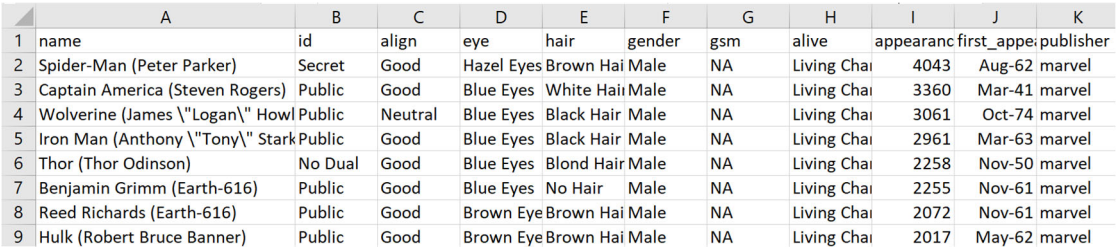

2. ทำการแทนที่ข้อมูลในเซลล์ข้อมูลที่มีค่า NA ด้วยค่า ว่างเปล่า <u>เนื่องจาก ML Studio กำหนดให้</u> <u>เซลล์ข้อมูลใดที่เป็นข้อมูลสูญหาย ต้องเป็นเซลล์ว่างเปล่า</u>

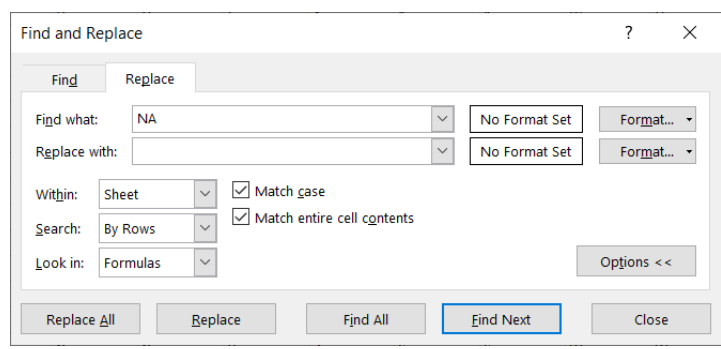

- 3. บันทึกแฟ้มข้อมูล comics.csv
- 4. เปิดโปรแกรม ML Studio (ดูหัวข้อ Microsoft Azure Machine Learning Studio การ เข้าใช้งานเบื้องต้น)
- 5. นำชุดข้อมูลจากแฟ้มข้อมูล comics.csv เข้าสู่ ML Studio (ดูหัวข้อ Microsoft Azure Machine Learning Studio  $\rightarrow$  การนำชุดข้อมูลจากคอมพิวเตอร์ส่วนตัวเข้าสู่ ML Studio) โดยกำหนดชื่อชุดข้อมูลเป็น "comics" และเลือกชนิดของชุดข้อมูลเป็น "Generic CSV File with a header (.csv)"
- 6. ทำการสร้างการทดลอง โดยกำหนดชื่อการทดลองเป็น "Practice 1" (ดูหัวข้อ Microsoft Azure Machine Learning Studio การสร้างการทดลอง)
- 7. นำชุดข้อมูล comics เข้าสู่การทดลองโดยลากโมดูลชุดข้อมูล comics ที่อยู่ภายใต้ Saved Datasets My Datasets ในหน้าต่างย่อย Modules มาวางบน Workspace

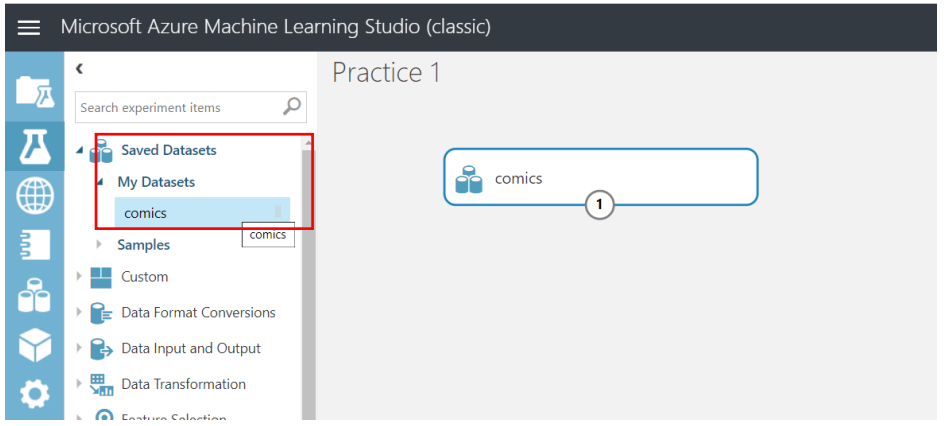

8. เข้าดูข้อมูลในชุดข้อมูล comics โดยการคลิกที่โหนดส่วนต่อประสานข้อมูลออก แล้วเลือก Visualize จะปรากฏหน้าต่างแสดงข้อมูลภายในชุดข้อมูล ดังรูป

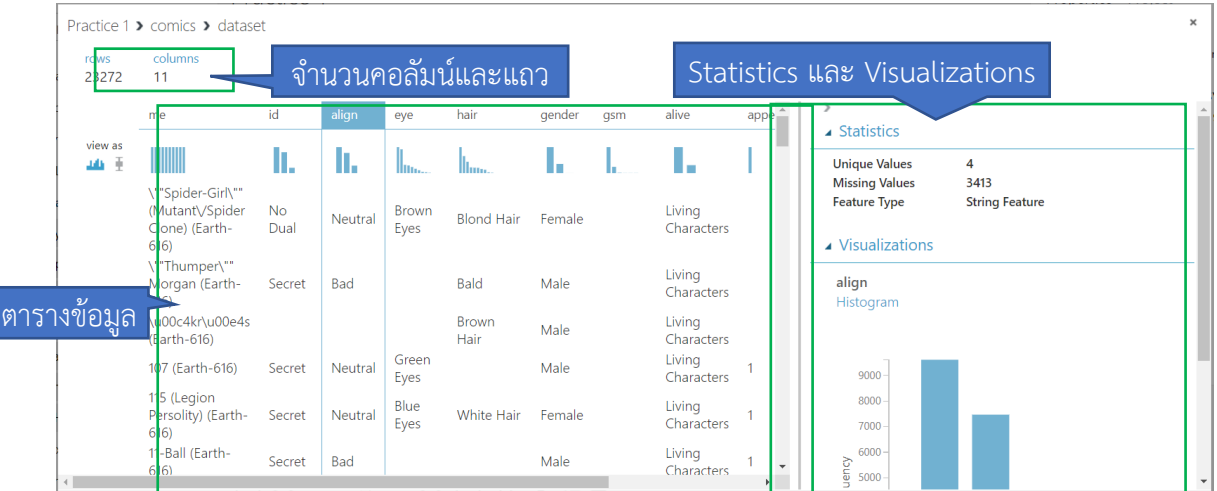

- 9. ในหน้าต่างแสดงข้อมูล ประกอบด้วยส่วนต่างๆ ดังนี้
	- จำนวนคอลัมน์และแถว แสดงจำนวนตัวแปรและระเบียนข้อมูลตามลำดับ
	- ตารางข้อมูล ประกอบด้วย
		- $\blacksquare$ ชื่อคอลัมน์ เมื่อคลิกที่ชื่อคอลัมน์ข้อมูลในส่วน Statistics และ Visualizations ซึ่งอธิบายข้อมูลทางสถิติของตัวแปรนั้นในชุดข้อมูล
		- การกระจายของข้อมูลในแต่ละตัวแปร แสดงใต้ชื่อคอลัมน์
		- ข้อมูลแต่ละระเบียน (อาจไม่แสดงครบทุกข้อมูล)
	- Statistics และ Visualizations แสดงค่าทางสถิติและการกระจายของข้อมูล
- 10. สรุปข้อมูลในชุดข้อมูล comics โดยลากโมดูล Summarize Data ที่อยู่ภายใต้ Statistical Functions ในหน้าต่างย่อย Modules มาวางบน Workspace (ไว้ด้านล่างกล่องโมดูลชุด ข้อมูล comics)
- 11. คลิกที่ โหนดส่วนต่อประสานข้อมูลออก ของกล่องโมดูลชุดข้อมูล comics แล้วลากวางยัง โหนด ส่วนต่อประสานข้อมูลเข้าของกล่องโมดูลชุดข้อมูล Summarize Data

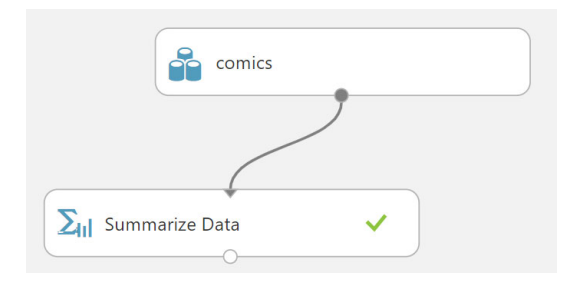

- 12. คลิกคำสั่ง **RUN**
- 13. เมื่อโปรแกรมประมวลผลเรียบร้อย ดูผลลัพธ์ของโมดูล Summarize Data โดยการคลิกที่โหนด ส่วนต่อประสานข้อมูลออก แล้วเลือก Visualize จะปรากฏหน้าต่าง ดังรูป

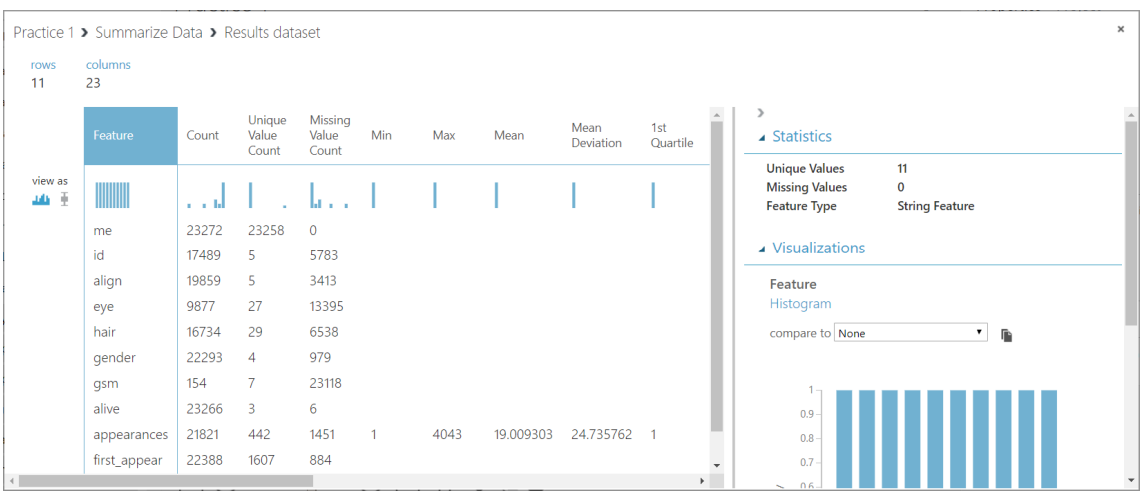

### **3. แบบฝึกปฏบิ ตัิการ**

ให้นักศึกษานำชุดข้อมูล 2004 New Car and Truck จากแฟ้มข้อมูล cars04.csv เข้าสู่ โปรแกรม ML Studio กำหนดชื่อชุดข้อมูลเป็น "Cars04" และสร้างการทดลอง กำหนดชื่อเป็น "Lab <u>1"</u> โดยให้นำชุดข้อมูล Cars04 เข้าสู่การทดลอง และใช้โมดูล Summarize Data ในการสรุปข้อมูลในชุด ข้อมูล

ี **สิ่งที่ต้องส่งเป็นการบ้าน** ภาพหน้าจอ Workspace ของนักศึกษาที่ใช้ทำแบบฝึกปฏิบัติการ โดยให้เห็น กล่องโมดูลทั้งหมดและชื่อ Workspace ซึ่งเป็นชื่อของนักศึกษา ตั้งชื่อไฟล์ในรูปแบบ Lab\_01\_id.jpg โดยแทน id ด้วยรหัสนักศึกษา ส่งผ่านเว็บไซต์ http://hw.cs.science.cmu.ac.th

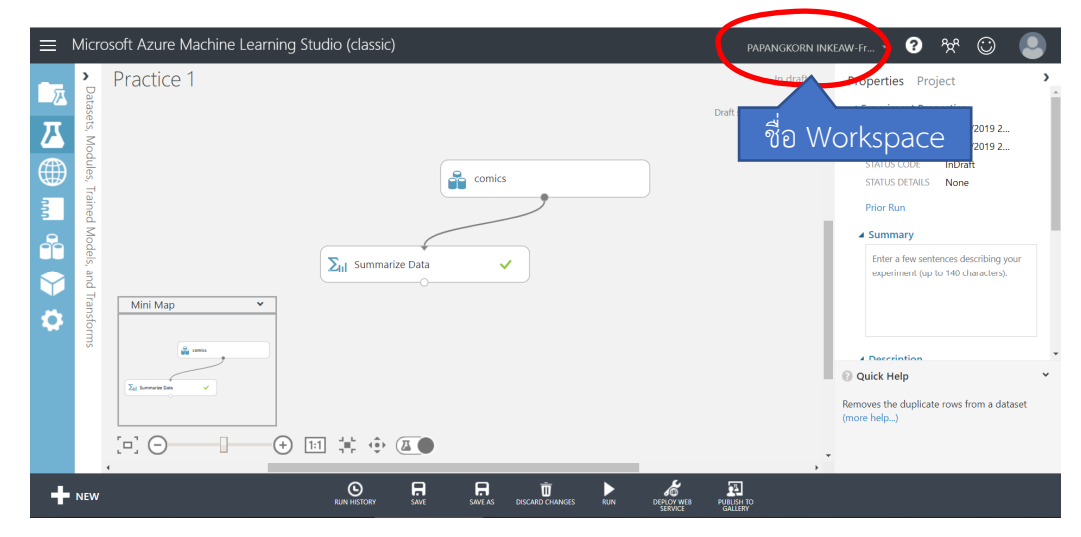